# RELEASE NOTE

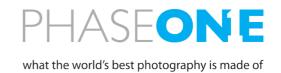

February, 2015

### Firmware version 5.20 for IQ series digital backs\*

Firmware version 5.20 supports all CCD sensor based digital backs IQ140, IQ160, IQ180, IQ260, IQ260 Achromatic\*\* and IQ280 across all our camera platforms.

Improved functionality include:

 New camera mode "A-series" has been added to appear on digital backs with A-series product ID. On the A-series digital backs the Lens Menu offers a choice of "Alpa Lenses" and "Other Lens".

Fixes with this firmware version:

- An issue in firmware version 5.19 using Live View with USB is fixed.
- The default ISO value is now the lowest in the range.
- A potential problem with missing ISO sub menu has been fixed.

For instructions on how to use a set of specific features, please take the time to read the following pages of this document.

We are committed to ensure that your new IQ digital back/camera system will be working as the ultimate digital camera system for many years to come. Should you have any inquiries, please do not hesitate to contact your local Phase One representative.

Updated firmware and documentation is available at: http://www.phaseone.com/en/Downloads/Materials/Camera-Firmware.aspx

Have fun with the unlimited creativity and world leading image quality at your fingertips

Best regards,

The Phase One Team

<sup>\*</sup>This firmware does not apply to the IQ250 and IQ150 digital backs, where the current firmware is version 1.05.

<sup>\*\*</sup> Live view is not available on IQ260 Achromatic.

## Quick Guide to specific features in the IQ series

The IQ digital back series includes a few unique features, that are not yet described elsewhere – this document is intended as a quick guide to these features.

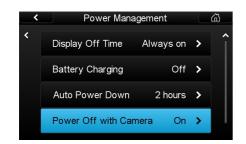

#### Power-Up and Down from 645DF+

- 1. Turn on the 645DF+, and the IQ back will automatically power up.
- Turn off power on the 645DF+ and the IQ back will enter a powerdown sequence and turn of after 3 seconds, unless it is interrupted manually in the visible count down dialog.

If you want to disable this feature - this can be done in the Power Management menu.

## **Live View**

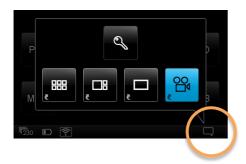

#### **Starting Live View**

Live View on the 645DF+ is supported in Manual or Aperture Priority mode. Live View in X, Tv and P mode is not supported.

- Live View is started from the Contextual menu pop-up in the lower right corner of the IQ2 series display
- 2. In the pop-up menu click on the camera icon.

If the IQ2 series is attached to a 645DF+ the camera automatically opens the shutter, and live view is displayed on the screen.

When you want to capture an image, you have to exit Live view first.

If attached to any other camera, then the shutter has to be manually or electronically opened to get a live view on the screen.

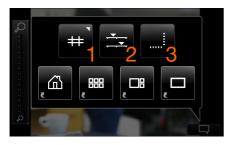

#### Contextual menu inside Live view

3 buttons are available in the top of the Contextual menu

- 1. Grid
- 2. Lightness
- 3. Virtual Horizon

Please see description of each feature below

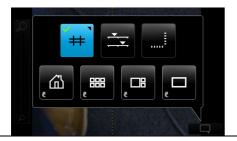

#### Turn on Grid inside Live view

- 1. In Live View select contextual menu pop-up from lower right corner
- 2. Long press on the grid button (the one that is blue here)

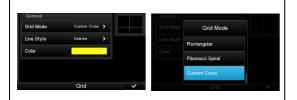

#### Select the new grid option "Custom Cross"

1. In the Grid Mode dialog scroll down and select "Custom Cross"

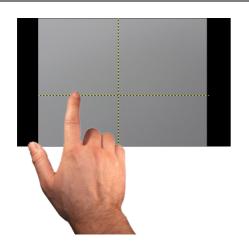

#### **Moving Custom Cross lines**

When Custom Cross is selected, the grid lines can be picked up and moved around

- Long-press on the gridline you want to move (you will get a confirmation beep)
- 3. The flashing gridline can be moved around.
- 4. When you are finished setting the line, you tap on another area of the screen, and the line locks itself
- Or if left without holding, the line will lock itself after a few seconds of inactivity.
- It is possible to pick up both lines at once, if long pressing at the cross center.

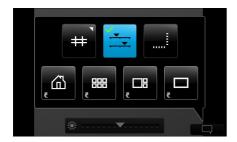

#### Light levels in Live View

The light levels is automatically adjusted to the screen. Even in low-light conditions, the level is adjusted to a usable level.

The Lightness of live view can be globally adjusted.

- 1. From Inside Live view, click on the contextual menu
- 2. Click on the top center button in the contextual pop-up
- 3. A Lightness slider will show in the bottom of the Live View.
- 4. Lightness can be adjusted by moving the indicator mark to the right or to the left on the slider

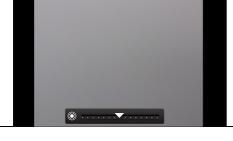

### **New Virtual Horizon Tool in Live View**

- 1. From Inside Live View, click on the contextual menu
- 2. Click on the top right button in the contextual pop-up

This will bring up two bars, one below the Live View, and one to the right. Now you can align both roll and pitch using the indication on the bars, and you will get a clear indication when things are level.

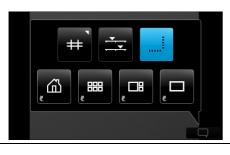

## Geo-tagging images using Capture Pilot app (IQ2 only)

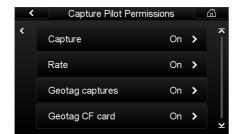

# Enabling Geo-tagging with location data in Capture Pilot

<u>Please Note:</u> On the IQ2 digital back the WiFi Mode must first be turned Off in order to change Settings.

Geo-tagging is enabled inside the menu Wifi > Settings > Capture Pilot > Capture Permissions.

- Set the "Geo-tag captures" to "On", to let the IQ2 geo-tag all images captured in a shooting session with the camera connected wirelessly to Capture Pilot.
- Set the "Geo-tag CF card" to "On", to let the IQ2 geo-tag all the images on the CF-card/cards inserted upon WiFi-connecting to Capture Pilot after a shoot.

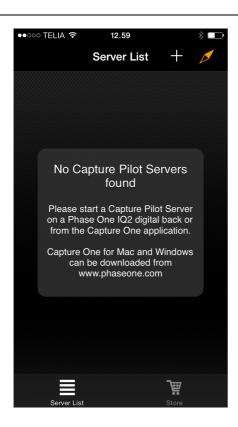

# Geo-tagging files after a shoot, when connecting to Capture Pilot

With the "Geo-tag CF card" turned On as described above, Capture Pilot can run in the background on your iPhone/iPad and log location data paired with time, without being WiFi connected to the IQ2. After the shoot, you WiFi-connect the IQ2, and all the files on the CF-card/cards are tagged with the corresponding coordinates matched by the capture time.

To Geo-tag location data into your files after the shoot, please use the following procedure:

- 1. Before Shooting: start Capture Pilot and click on the compass needle in top right corner, so that it is enabled (orange).
- Leave Capture Pilot running in the background until after the shoot.
- Once you connect your IQ2 to Capture Pilot the image files on the CF-card in the IQ2 will be Geotagged.
- If you have captured to multiple cards, you can insert the cards one by one. Capture Pilot and the IQ2 will tag all the files for you.

In the mobile device Settings for the Capture Pilot app, the Geo-tagging can be turned off automatically after a certain interval to avoid unnecessary use of battery power.

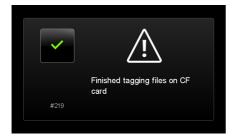

#### Confirmation that the files on the CF-Card are tagged

You will see this dialog on the IQ2 when it is finished tagging the files